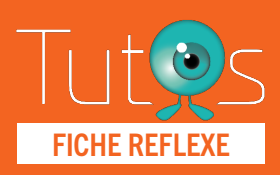

# Médecine **DE VILLE REFLEXE**

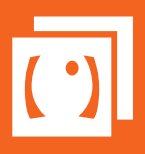

#### Retrouver l'ensemble des informations sur le wiki du Portail de santé PACA - [https://tutos.sante-paca.fr/](https://tutos.ies-sud.fr/)

En situation de stade III pandémique, ieSS (GRADES PACA) à la demande de l'ARS a mis en place un outil de coordination et de suivi des patients dépistés COVID19 + ou présentant des symptômes évoquateurs.

L'outil a pour vocations essentielles : de vous faciliter le suivi de vos patients, de vous offrir un accès à la télémédecine, de réaliser un CR médical de la téléconsultation (soit en version simplifiée, soit en version assistée afin de suivre la proposition ministérielle d'un entretien type.)

Toutes les données saisies sont horodatées, historisées et hébergées sur un serveur agrée données de santé. Elles seront conservées et archivées selon les recommandations de l'ARS et RGPD pour une durée d'au moins un an.

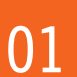

### ACCÈS PLATEFORME TERCOVID

#### [www.sante-paca.fr](https://sante-paca.fr)

Saisir votre identifiant et mot de passe dans l'espace SE CONNECTER. En cas d'oubli, cliquer sur Mot de passe oublié et suivre les instructions.

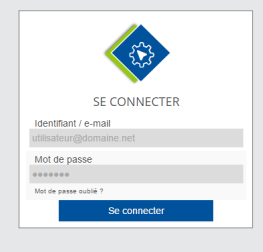

- Dans l'onglet OUTILS RÉGIONAUX / TerCOVID, cliquer sur Hospitalier / Coordination.

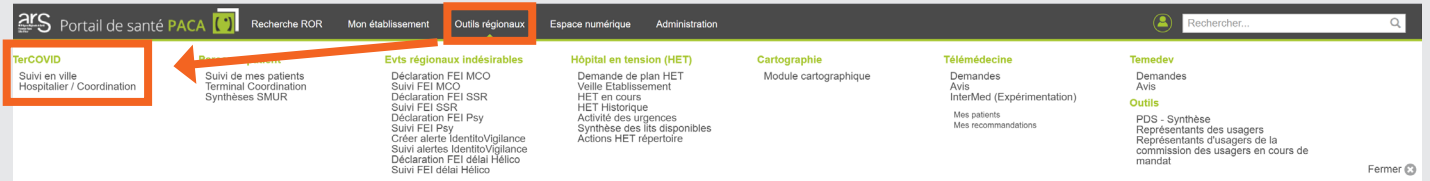

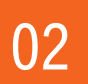

### CRÉER UN PATIENT

*Nous attirons votre attention sur le fait que les traits d'identités doivent être saisis avec la plus grande vigilance (Nom usuel / Nom de naissance / prénom / date de naissance) afin d'éviter la création de doublon d'identité.*

*Il ne vous sera plus possible de les modifier sans faire appel à la Cellule d'Itentitovigilance Régionale*

- Depuis l'onglet Suivi de mes patients
- Cliquer sur Ajouter un nouveau patient
- Puis remplir le formulaire

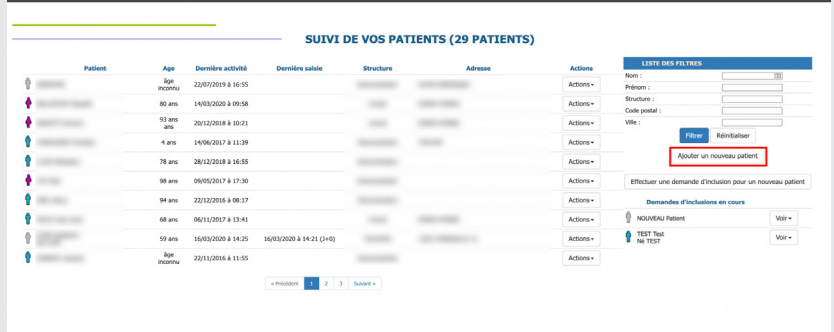

#### À PROPOS DU FORMULAIRE DE SAISIE :

- Compléter le champ Situation du patient avec « Suivi en ville »
- Saisir l'identité : tout les champs avec une astérisque rouge sont obligatoires
- Compléter d'éventuelles informations sur l'adresse
- Vérifier en bas de page votre nom, si besoin, le saisir dans le champ de recherche (pour diffusion à l'ensemble de la coordination)

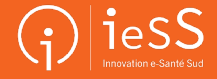

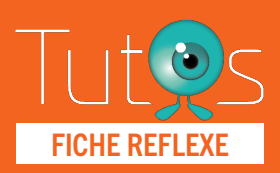

# Médecine EICHE REFLEXE **de ville**

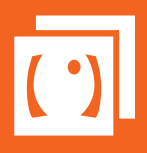

Retrouver l'ensemble des informations sur le wiki du Portail de santé PACA - [https://tutos.sante-paca.fr/](https://tutos.ies-sud.fr/)

## CRÉER UN PATIENT *- Suite*

#### ÉTAPE 1

02

Une recherche est possible sur le Serveur Régional d'Identité et de Rapprochement (SRIR) qui contient déjà un peu plus de 400 000 identités.

*Cette étape est facultative mais gage d'une identité fiable.*

Avant de commencer la saisie du nouveau patient, effectuer une recherche dans le champ Recherche. Si le patient apparaît, alors il ne faut pas recréer un nouveau dossier. Dans ce cas, cliquer sur la flèche verte pour accéder à son dossier.

- Saisir le début du Nom.
- Saisir la Date de naissance au format JJ/MM/AAAA (ou dans le dateur).
- Cliquer sur Rechercher régionalement.
- Sélectionner le patient dans la liste de recherche, les traits d'identités seront alors directement intégrés au formulaire (passer à l'étape 3).

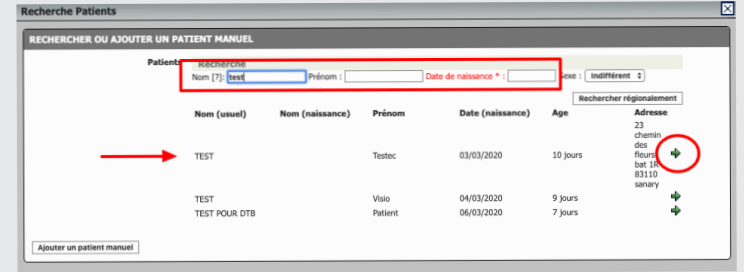

#### ÉTAPE 2

Si la recherche n'a pu aboutir, vous pouvez réaliser une création d'identité directement depuis l'outil.

- Cliquer sur Ajouter un patient manuel.
- Passer à l'étape 3.

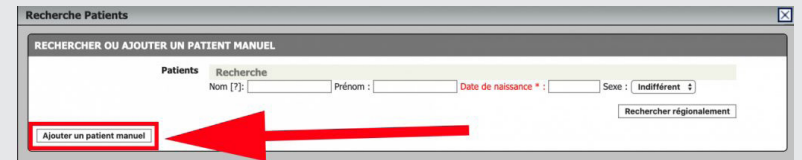

#### ÉTAPE 3

Il s'agit de compléter le formulaire afin d'inclure le patient.

- Vérifier l'identité : tout les champs avec un astérisque rouge sont obligatoires. ATTENTION CES CHAMPS NE SERONT PLUS MODIFIABLES.
- Compléter d'éventuelles informations sur l'adresse.
- Vérifier en bas de page votre nom, si besoin le saisir dans le champ de recherche (pour diffusion à l'ensemble de la coordination).

*Informer la plateforme de coordination de l'inclusion du patient avec l'item « Information coordination ».*

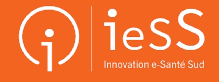

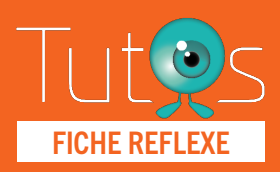

03

# Médecine EICHE REFLEXE **DE VILLE EN EINE AUCH EINE EINE EINE EINE**

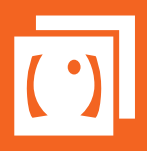

Retrouver l'ensemble des informations sur le wiki du Portail de santé PACA - [https://tutos.sante-paca.fr/](https://tutos.ies-sud.fr/)

## GÉRER LA FILE ACTIVE DE VOS PATIENTS

La page affiche tous les patients pour lesquels vous avez été référencé comme professionnel traitant ou impliqué.

#### UTILISATION DES FILTRES

Pour les professionnels utilisant déjà le suivi des patients (ex : réseaux de soins), il est conseillé d'utiliser le filtre Structure avec le nom "TerCOVID", pour simplifier la lecture.

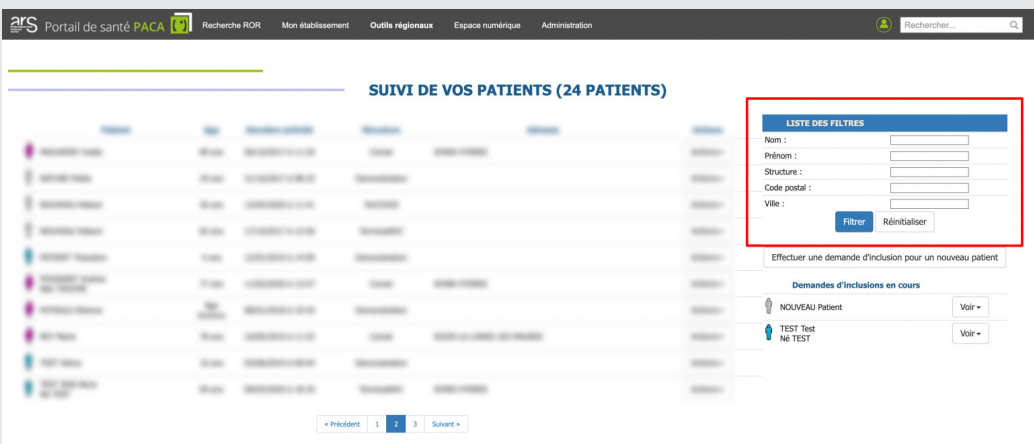

## 04

## GÉRER LE DOSSIER DE SUIVI

Depuis la liste de vos patients :

- Cliquer sur le bouton "Action"
- Sélectionner le formulaire "COVID-19 Médecin de ville" (ou IDE, ou Kiné)

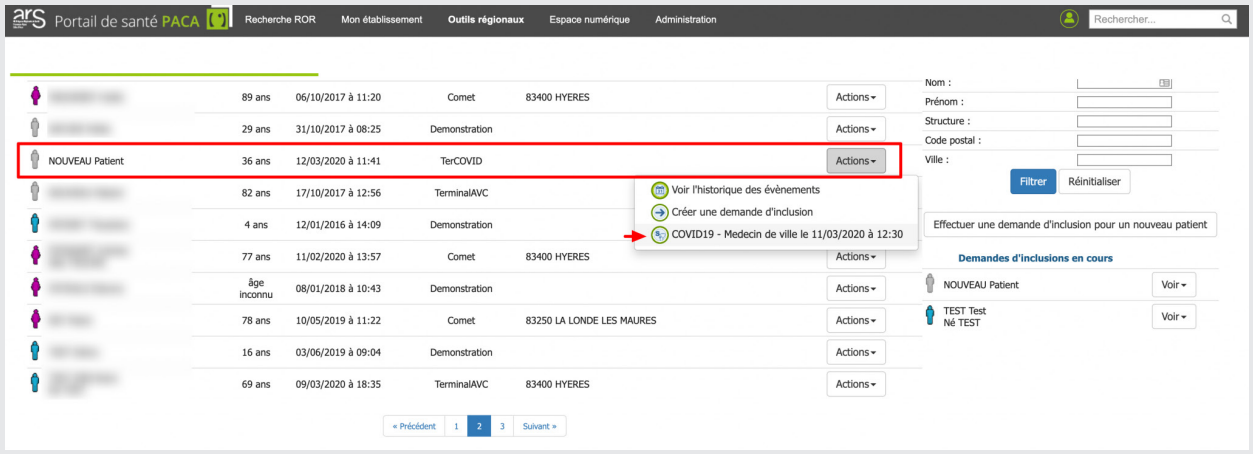

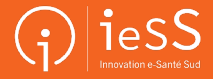

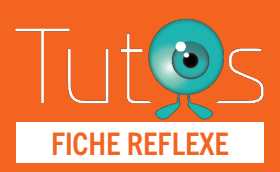

# Médecine **DE VILLE REFLEXE**

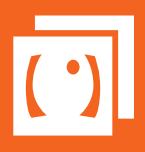

Retrouver l'ensemble des informations sur le wiki du Portail de santé PACA - [https://tutos.sante-paca.fr/](https://tutos.ies-sud.fr/)

05

### A PROPOS DU FORMULAIRE

Le formulaire est composé de 5 parties, réparties sur 5 onglets. Toutes les saisies sont horodatées et historisées dès lors que vous validez la saisie avec le bouton Ajouter.

#### ONGLET SAISIE DOSSIER MÉDECINE DE VILLE

- Déclenchement du médecin de ville : pré-rempli avec les informations des professionnels qui suivent le patient
- Identité du patient : les informations sont pré-remplies, suite à l'inclusion
- Déclaration d'identito-vigilance : permet d'envoyer une alerte à la Cellule Régionale d'Identitovigilance s'il y a un problème sur l'identité du patient
- Date début des symptômes ou test + : début des symptômes ou dépistage positif
- Adresse de visite : elle est à modifier en cas de changement de lieu d'hébergement
- Visio conférence :
	- Permet de saisir et conserver le N° de Sécurité Sociale
	- Permet de saisir et conserver le téléphone
	- Permet de saisir et conserver l'e-mail du patient
	- Permet de lancer une téléconsultation
- Compte rendu de suivi :
	- Saisie simplifiée (aucune saisie obligatoire) de suivi

ou - Saisie assistée selon les recommandations de modalité d'entretien (aucune saisie obligatoire)

#### Point de vigilance :

L'item Modalité de suivi permet d'horodater dans la liste des patients et calcule le nombre de jours écoulés depuis.

- Environnement social : questions sur l'entourage du patient
- Constantes : cette section est commune à tous les acteurs
	- Pour les constantes, l'historique des saisies s'affiche au survol de la valeur, en dessous du tableau.

#### *Toutes les données saisies indépendamment du mode de saisie sont visibles dans l'onglet synthèse.*

#### ONGLET SYNTHÈSE DU DOSSIER

Cet onglet reprend automatiquement les différents éléments renseignés par les différents acteurs du parcours du patient. Il est consultable par tous, mais non-modifiable. Il permet ainsi un suivi des données collectées par tous les acteurs.

#### ONGLET TRANSFÉRER UN PATIENT

Permet de rediriger le patient en suivi hospitalier, simplement en suivant les consignes du formulaire.

#### ONGLET PHARMACIE DE VILLE

Il est possible d'envoyer une ordonnance directement à la pharmacie de ville. Rechercher la pharmacie concernée puis intégrer l'ordonnance en tant que pièce jointe, juste en dessous.

#### ONGLET CLÔTURER LE DOSSIER

Lorsque le patient quitte la coordination ville-hôpital, son dossier doit être clôturé. Pour cela, il suffit de saisir le motif de sortie de la coordination puis de fermer le formulaire.

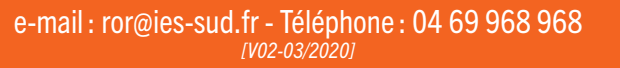